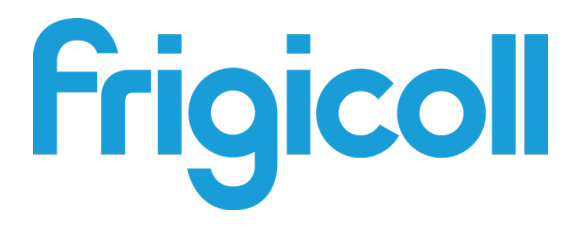

# GEBRAUCHSANLEITUNG

## MODBUS GATEWAY

GW-MOD(A) - (K05-MODBUS A)

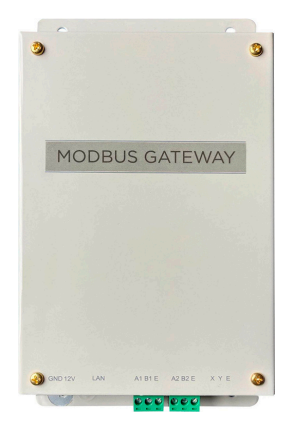

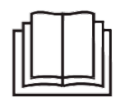

Vielen Dank für den Kauf unseres Produkts. Lesen Sie diese Gebrauchsanleitung vor der Verwendung Ihres Produkts bitte sorgfältig durch und bewahren Sie sie zum späteren Nachschlagen auf.

# **INHALT**

### 1. Übersicht

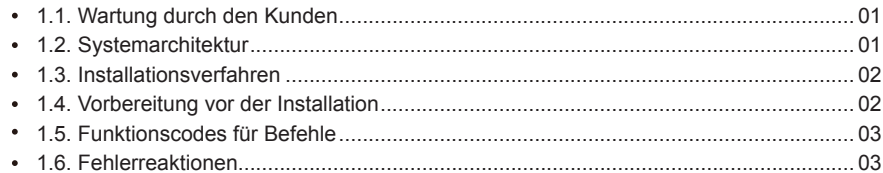

#### 2. Verwendung des Produkts

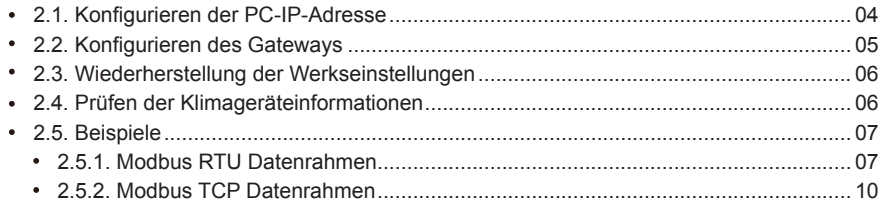

#### 3. Mapping-Tabellen von GW-Modbus(A)

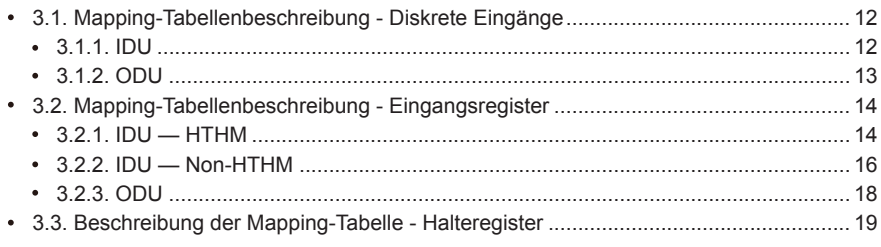

## **Sicherheitshinweise**

Das Produkt und sein Betriebs- und Installationshandbuch beschreiben den folgenden Inhalt, einschließlich der Handhabung des Produkts, der Vermeidung von Personen- und Sachschäden sowie der korrekten und sicheren Verwendung des Produkts. Lesen Sie die folgenden Hinweise sorgfältig durch und vergewissern Sie sich, dass Sie den Inhalt (Kennzeichnungen und Markierungen) verstanden haben, und beachten Sie die folgenden Vorsichtsmaßnahmen.

#### Vorsicht!

Lesen Sie die Sicherheitshinweise vor der Installation sorgfältig durch. Achten Sie auf die Einhaltung der nachstehenden wichtigen Sicherheitshinweise. Bedeutungen der Symbole:

A Vorsicht! Bei unsachgemäßer Verwendung kann es zu Verletzungen oder Sachschäden kommen.

 $\triangle$  Warnung: Unsachgemäße Handhabung kann zu schweren Verletzungen führen.

Prüfen Sie nach Abschluss der Installationsarbeiten, ob das Gerät ordnungsgemäß funktioniert, und übergeben Sie dem Kunden das Handbuch zur Aufbewahrung.

[Hinweis] "Schaden" bedeutet, dass der Betroffene nicht in ein Krankenhaus eingeliefert werden muss oder eine langfristige Behandlung benötigt, was sich im Allgemeinen auf Wunden, Verbrühungen oder Stromschläge bezieht. Symbole Sachschäden beziehen sich auf Vermögens- Sachschäden.

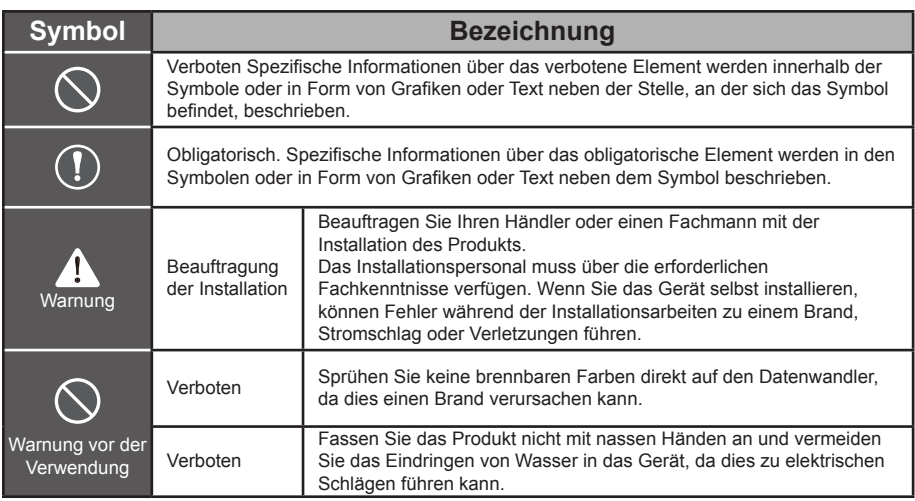

#### $\blacksquare$ Warnung

- Beauftragen Sie Ihren Händler oder einen Fachmann mit der Installation des Produkts.
- Nicht qualifizierte Personen können keine ordnungsgemäße Installation gewährleisten, was zu einem  $\blacksquare$ elektrischen Schlag oder Brand führen kann.

#### **AVorsicht!**

Installieren Sie das Gerät nicht an Orten, an denen die Gefahr besteht, dass entflammbare Gase austreten. Jede Leckage in der Nähe des Geräts kann einen Brand verursachen.

# **1. Übersicht**

#### **1.1. Wartung durch den Kunden**

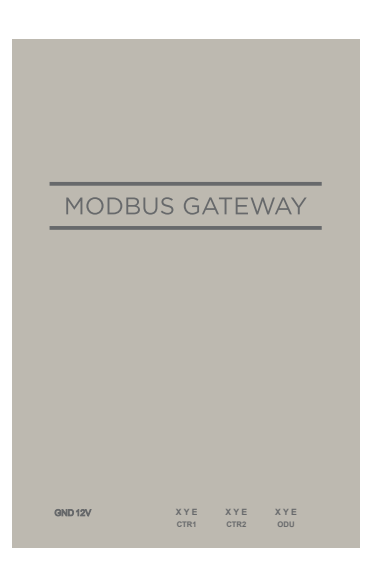

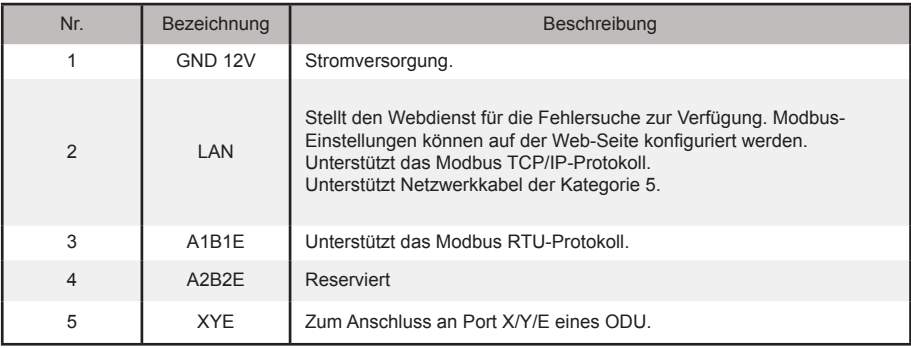

#### **1.2. Systemarchitektur**

GW-Modbus(A) unterstützt die Modelle V6 und V6R.\*Anmerkung 1

GW-Modbus(A) unterstützt maximal 8 Kältemittelsysteme und 64 IDUs. Die Adressen von Innengeräten (IDU) und Außengeräten (ODU), die an GW-Modbus(A) angeschlossen sind, können nicht dupliziert werden. \*Anmerkung 2 Bei einer Systemänderung muss GW-Modbus(A) neu gestartet werden.

Eine dritte Partei kann eine integrierte Entwicklung über das Modbus RTU- oder Modbus TCP/IP-Protokoll durchführen.

\*Anmerkung 1: Für Details zu den unterstützten Modellen wenden Sie sich bitte an den technischen Support.

\*Anmerkung 2: Die Adressen von IDUs, die an denselben GW-Modbus(A) angeschlossen sind, können nicht dupliziert werden. Die Adressen der ODUs müssen eindeutig sein.

#### **1.3. Installationsmethode**

I. Konstruktive Abmessungen (Einheit: mm)

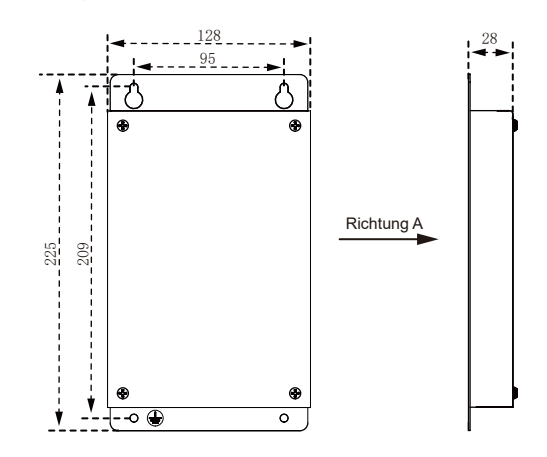

II. Installationsdiagramm

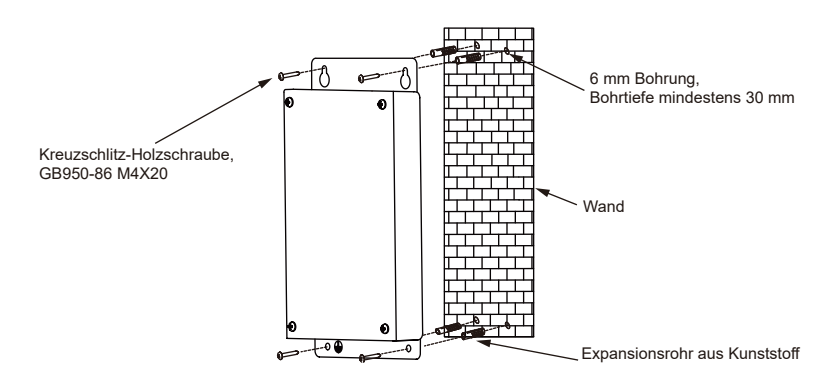

#### **1.4. Vorbereitung vor der Installation**

Prüfen Sie, ob die folgenden Bauteile vollständig sind.

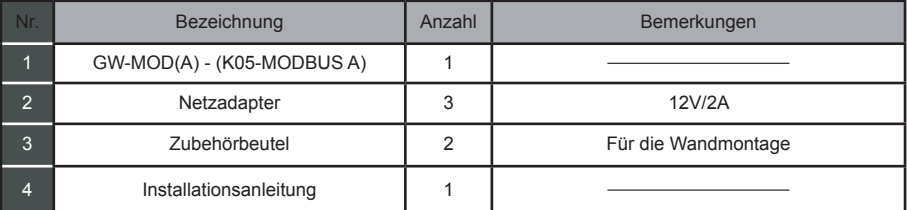

#### **1.5. Funktionscodes für Befehle**

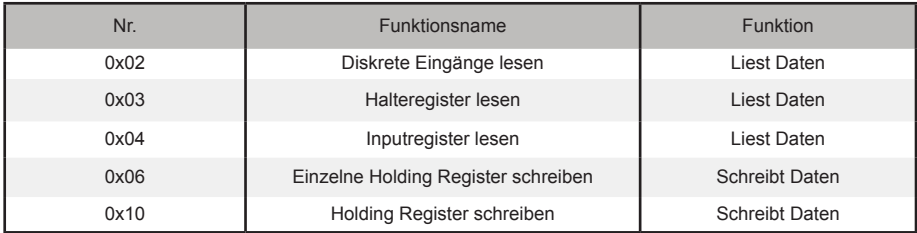

### **1.6. Fehlerreaktionen**

Ein Fremdgerät dient als Modbus-Master-Gerät, während GW-Modbus(A) als Slave-Gerät dient.

Das Master-Gerät sendet eine Anfrage und wartet auf eine Antwort des Slave-Geräts. Wenn kein Fehler auftritt, antwortet das Slave-Gerät normal. Tritt ein Datenprüfungsfehler auf, antwortet das Slave-Gerät nicht. Wenn die vom Master-Gerät gesendeten Daten einen anderen Fehler als den Datenprüfungsfehler aufweisen, antwortet das Slave-Gerät mit einem Fehler.

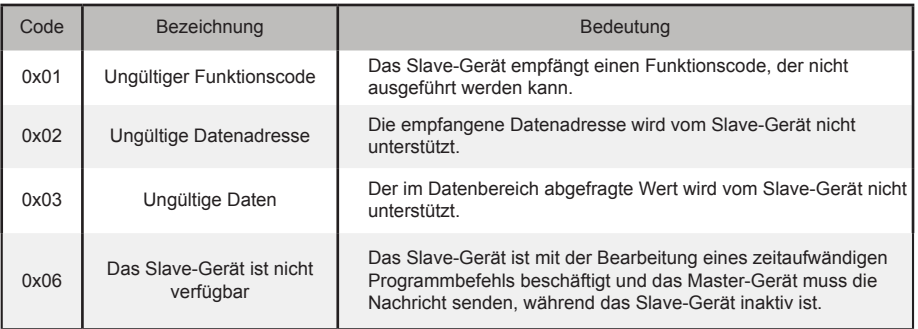

# **2. Verwendung des Produkts**

#### **2.1. Konfigurieren der PC-IP-Adresse**

Die Standard-IP-Adresse des GW-Modbus(A) ist 192.168.1.185. Der für den Zugriff auf die Web-Seite des GW-Modbus(A) verwendete PC muss sich im gleichen Netzwerksegment wie der GW-Modbus(A) befinden.

Öffnen Sie das Dialogfeld "Eigenschaften von Internetprotokoll Version 4 (TCP/IPv4)" und stellen Sie die IP-Adresse und die Subnetzmaske ein, z. B. stellen Sie die IP-Adresse auf 192.168.1.10 und die Subnetzmaske auf 255.255.255.0.

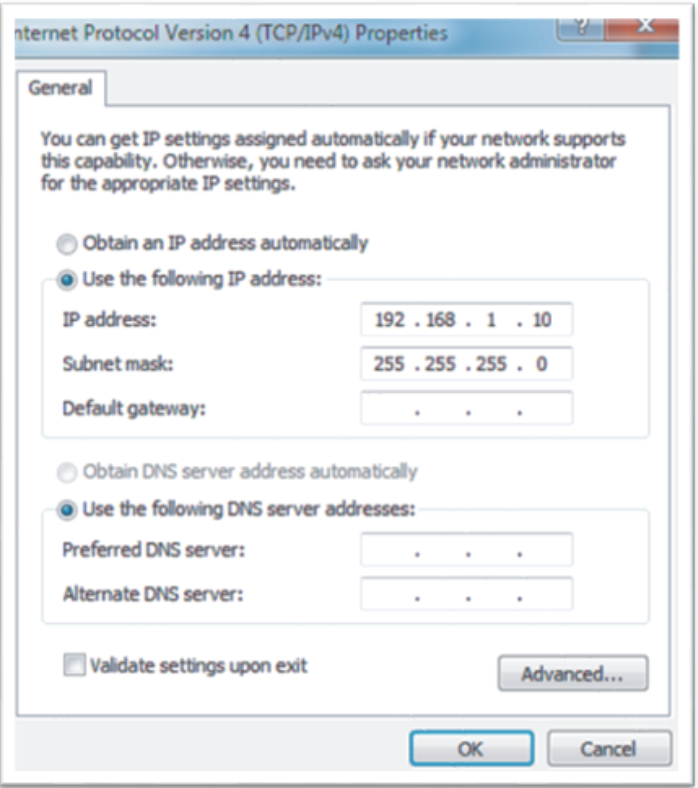

Klicken Sie nach der Konfiguration auf "OK".

Hinweis: Die obige Konfiguration dient nur zu Referenzzwecken. Bitte befolgen Sie die Anweisungen des IT-Personals bei konkreten Projekten.

#### **2.2. Konfigurieren des Gateways**

Geben Sie in der Adressleiste des Browsers (\*Anmerkung 3) "http://192.168.1.185:8586" ein. Die Webseite des GW-Modbus(A) wird angezeigt, wie in der Abbildung unten dargestellt.

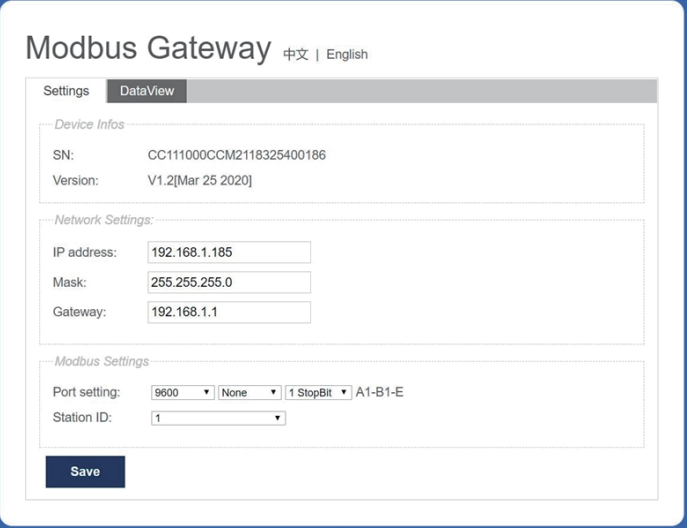

\*Anmerkung 3: Internet Explorer (IE) ist der empfohlene Browser.

In der folgenden Tabelle werden die Parameter beschrieben.

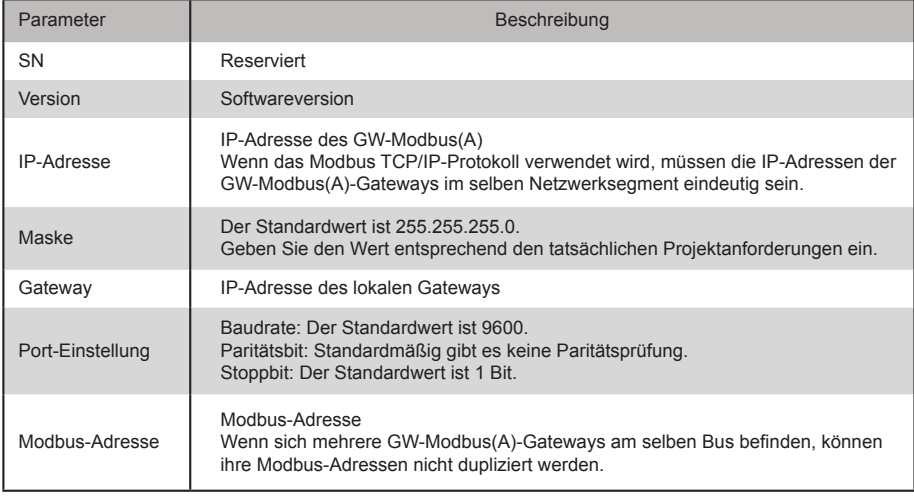

Klicken Sie nach dem Ändern von Parametern auf "Save" ("Speichern"), um die Einstellungen zu speichern.

Nach der Änderung der Einstellungen wird der GW-Modbus(A) automatisch neu gestartet.

### **2.3. Wiederherstellung der Werkseinstellungen**

Drücken Sie innerhalb von 5 Sekunden nach dem Einschalten von GW-Modbus(A) dreimal hintereinander "SW1", damit das Gerät in den Modus zur Wiederherstellung der Werkseinstellungen wechselt. Die RUN-Anzeige blinkt schnell mit einer Frequenz von 5 Hz. Nachdem die Werkseinstellungen wiederhergestellt wurden, startet das System automatisch neu, und die RUN-Anzeige blinkt normal mit einer Frequenz von 1 Hz.

### **2.4. Prüfen der Klimageräteinformationen**

Klicken Sie auf die Registerkarte "DataView" (Datenansicht) auf der Webseite und klicken Sie auf "Discrete inputs" (Diskrete Eingänge) oder "Holding Registers" (Halteregister), um Informationen über Klimageräte zu prüfen.

Wenn "Discrete inputs" (Diskrete Eingänge) ausgewählt ist, wird eine Seite wie in der Abbildung unten gezeigt angezeigt.

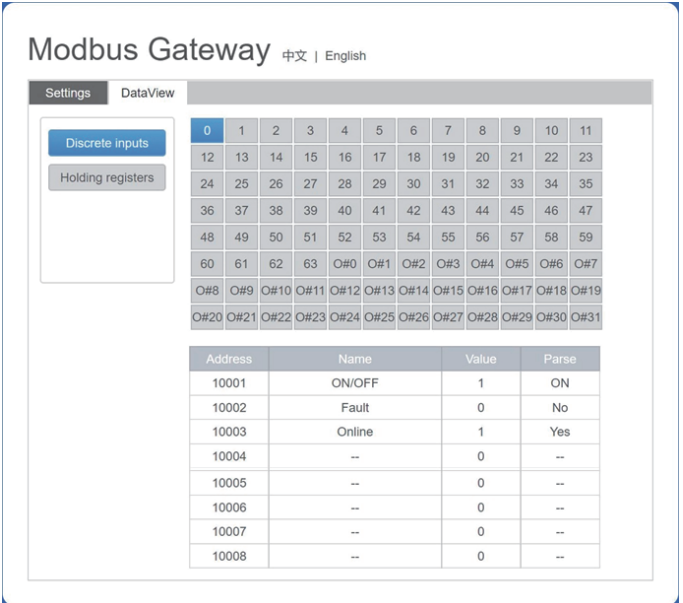

Klicken Sie auf die Adress-Nr. einer IDU oder ODU. Es werden Betriebsinformationen über das Klimagerät angezeigt.

Wenn "Holding registers" (Halteregister) ausgewählt wird, wird eine Seite ähnlich der in der Abbildung unten gezeigt angezeigt.

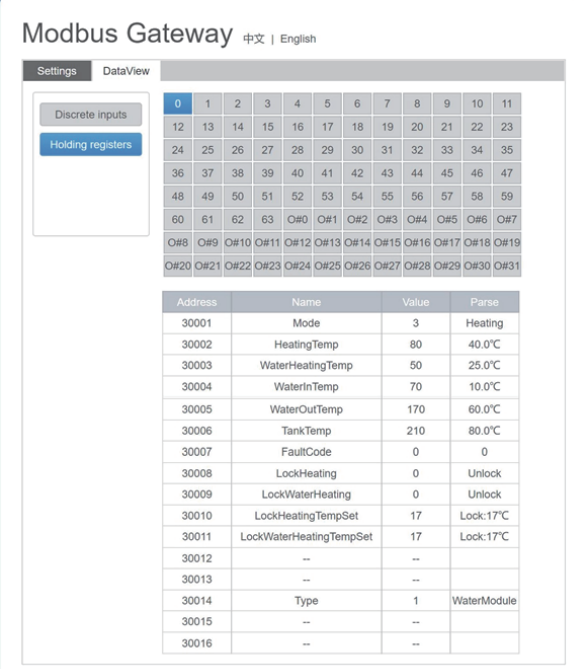

In der obigen Abbildung zeigt die erste Spalte die Adressen, die zweite Spalte die Registernamen, die dritte Spalte die Originalwerte und die vierte Spalte die geparsten Werte an.

#### **2.5. Beispiele**

#### **2.5.1. Modbus RTU Datenrahmen**

L.

Abfrage/Antwort:

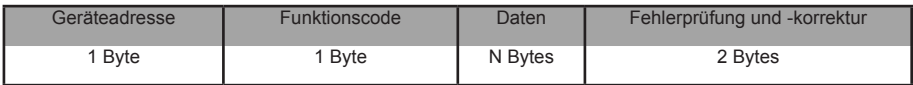

1) 0x02 Diskrete Eingänge lesen

Beispiel: Aufforderung an das Gerät, die diskreten Eingangsadressen 0-15 zu lesen

Abfrage-Paket: 01 02 00 00 00 0F 38 0E

Antwort-Paket: 01 02 02 05 05 7A EB

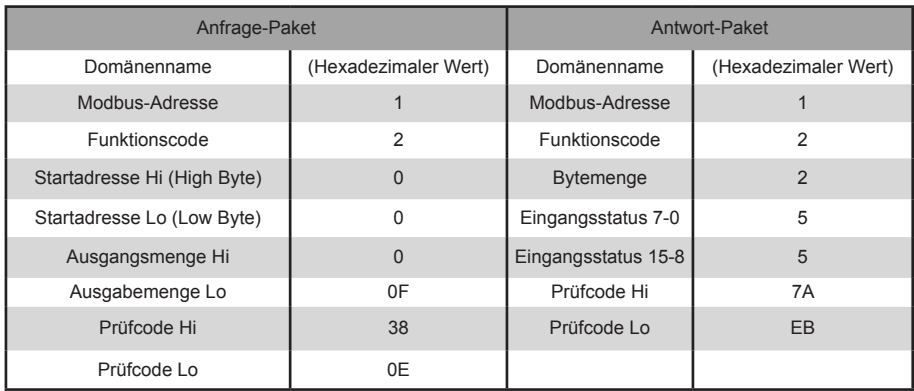

"Hi" steht für das High-Byte und "Lo" für das Low-Byte.

2) 0x03 Lesen des Holding Registers

Beispiel: Aufforderung an das Gerät, Daten aus den Holding-Registern 1-5 zu lesen

Abfrage-Paket: 01 03 00 01 00 05 D4 09

Antwort-Paket: 01 03 0A 00 01 00 02 00 03 00 14 00 17 4E EC

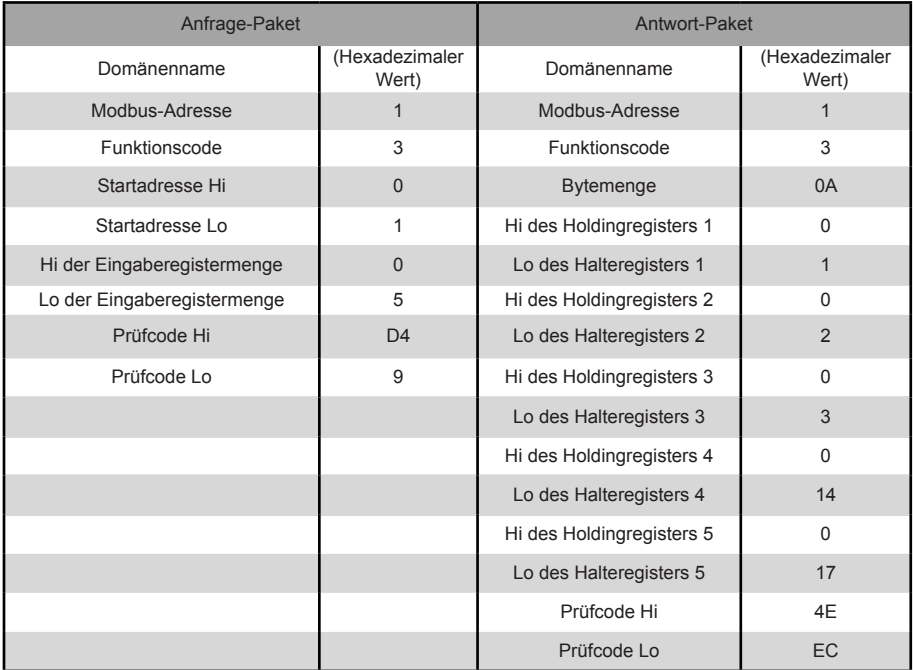

#### 3) 0x04 Lesen des Input Registers

 Beispiel: Aufforderung an das Gerät, Daten aus den Eingangsregistern 32-34 zu lesen Abfrage-Paket: 01 04 00 20 00 03 B1 C1

Antwort-Paket: 01 04 06 00 05 00 0A 00 10 8D 5D

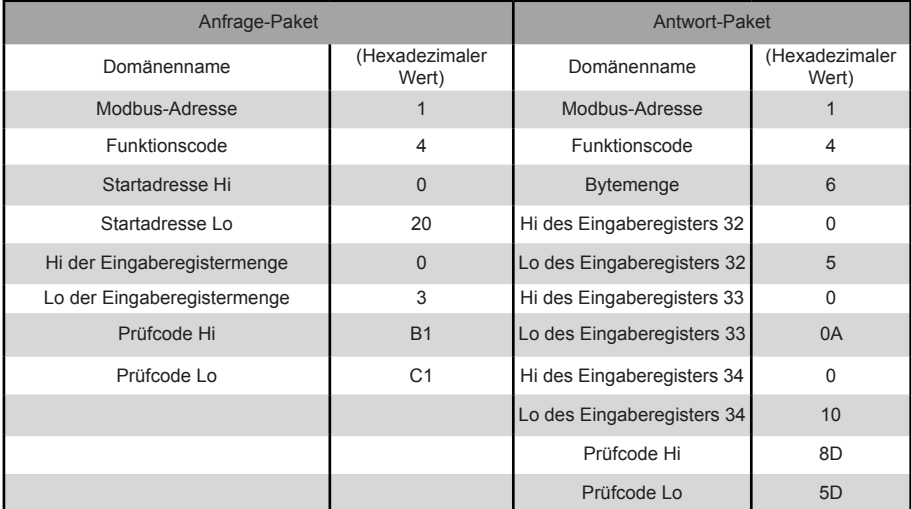

4) 0x06 Write Single Holding Register

Beispiel: Aufforderung an das Gerät, den hexadezimalen Wert 00 14 in Register 4 zu schreiben

#### Abfrage-Paket: 01 06 00 04 00 14 C8 04

Antwort-Paket: 01 06 00 04 00 14 C8 04

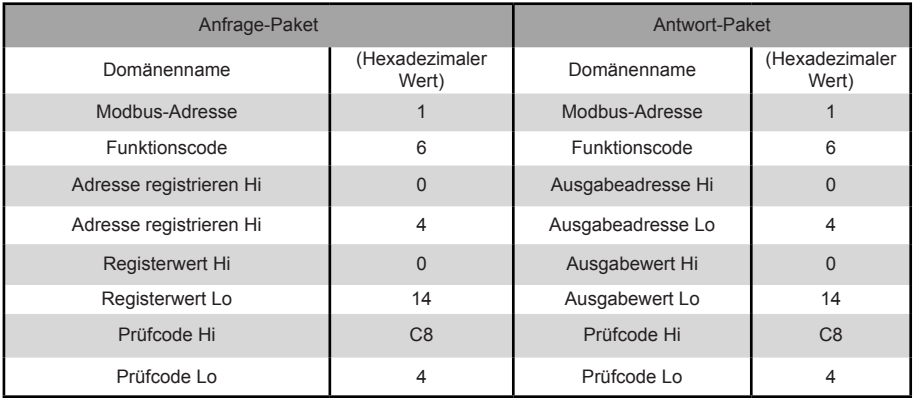

#### 5) Einzelne Halteregister schreiben

Beispiel: Aufforderung an das Gerät, die hexadezimalen 00 02 und 00 01 in zwei Register zu schreiben, die mit

#### 2 beginnen

Abfrage-Paket: 01 10 00 02 04 00 02 00 01 12 76

Antwort-Paket: 01 10 00 02 00 02 E0 08

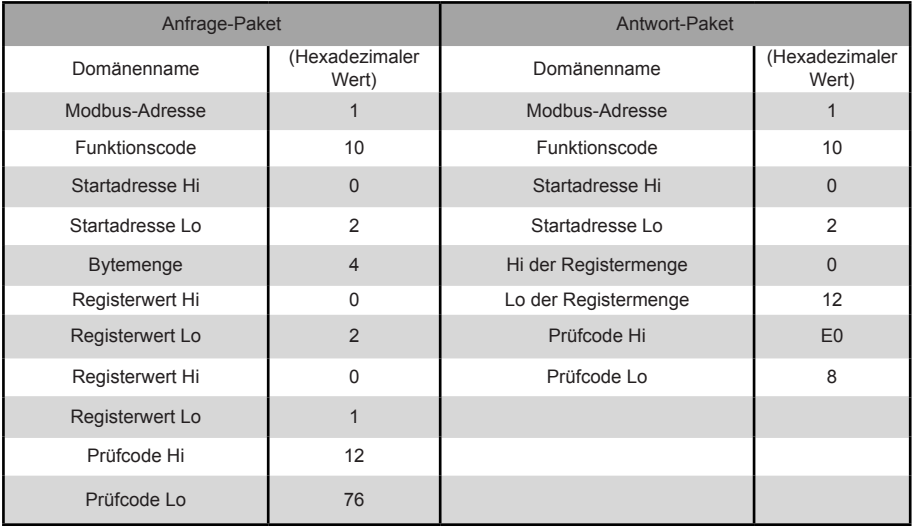

#### **2.5.2. Modbus TCP Datenrahmen**

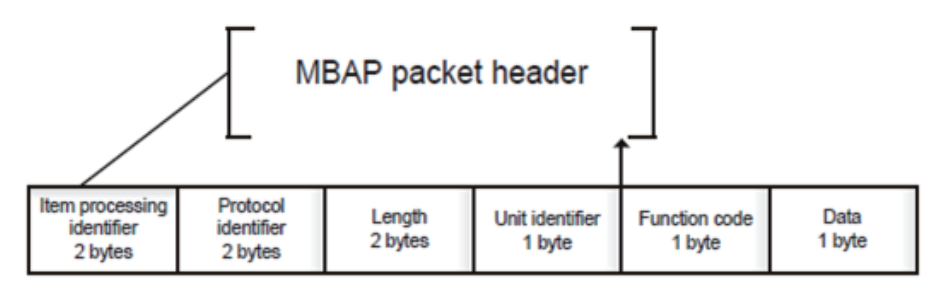

1) 0x02 Diskrete Eingänge lesen

Beispiel: Aufforderung an das Gerät, die diskreten Eingangsadressen 0-15 zu lesen

Abfrage-Paket: 46 25 00 00 00 06 01 02 00 00 00 0F

Antwort-Paket: 46 25 00 00 00 05 01 02 02 05 05

2) 0x03 Holding Register lesen

Beispiel: Aufforderung an das Gerät, Daten aus den Holdingregistern 1-5 zu lesen

Abfrage-Paket: C5 E4 00 00 00 06 01 03 00 01 00 05

Antwort-Paket: C5 E4 00 00 00 0D 01 03 0A 00 01 00 03 00 05 00 14 00 17

3) 0x04 Eingangsregister lesen

Beispiel: Aufforderung an das Gerät, Daten aus den Eingangsregistern 32-34 zu lesen

Abfrage-Paket: 46 9F 00 00 00 06 01 04 00 20 00 03

Antwort-Paket: 46 9E 00 00 00 09 01 04 06 00 05 00 0A 00 10

4) 0x06 Write Single Holding Register

Beispiel: Aufforderung an das Gerät, den hexadezimalen Wert 00 14 in Register 4 zu schreiben

Abfrage-Paket: 47 A6 00 00 00 06 01 06 00 04 00 14

Antwort-Paket: 47 A6 00 00 00 06 01 06 00 04 00 14

5) Einzelne Haltregister schreiben

 Beispiel: Aufforderung an das Gerät, die hexadezimalen Werte 00 02 und 00 01 in zwei Register zu schreiben beginnend mit 2

Abfrage-Paket: 48 03 00 00 00 0B 01 10 00 02 04 00 02 00 01

Antwort-Paket: 48 03 00 00 00 06 01 10 00 02 00 02

# **3. Mapping-Tabellen von GW-Modbus(A)**

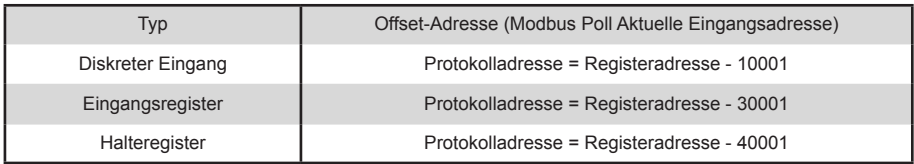

### **3.1. Mapping-Tabellenbeschreibung - Diskrete Eingänge**

#### **3.1.1. IDU**

Diskrete Eingänge sind nur für IDUs und ODUs geeignet. Hochtemperatur-Hydraulikmodule (HTHMs) sind eine Art von IDU.

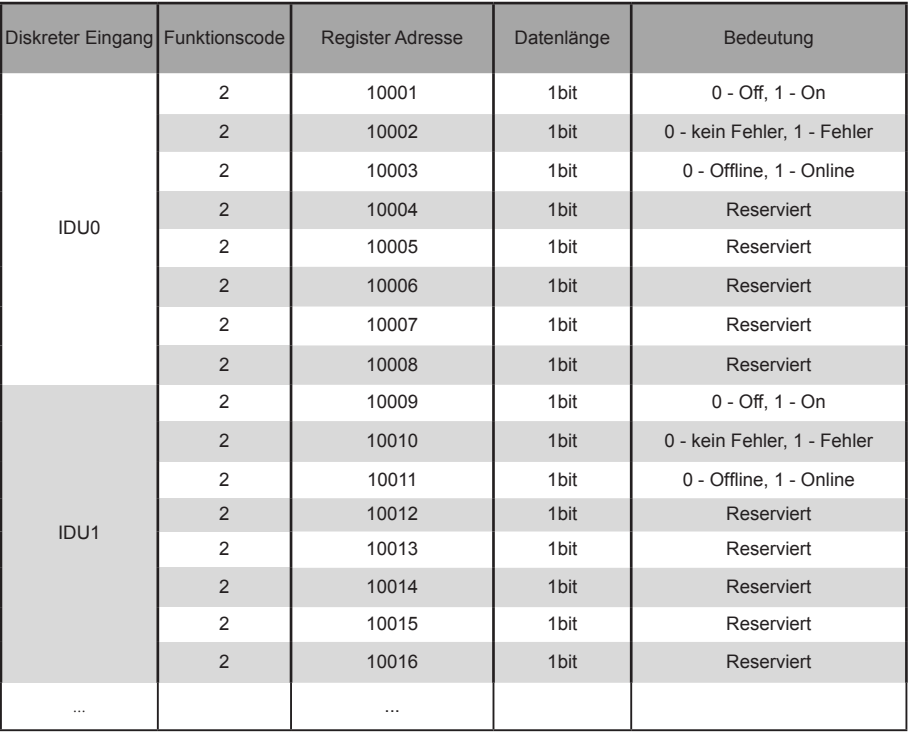

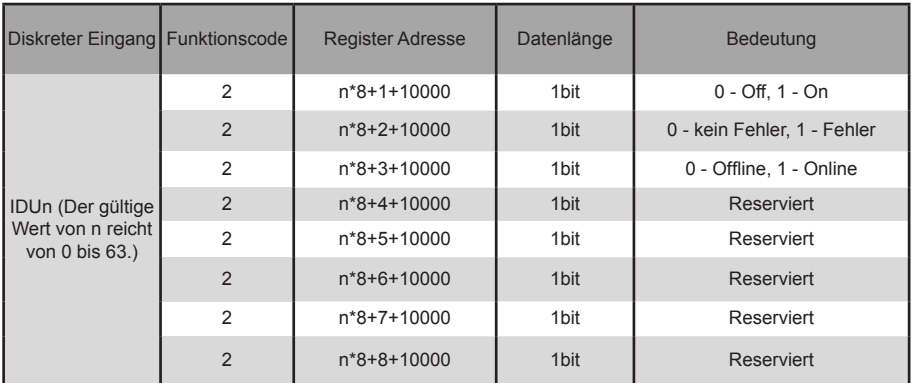

#### **3.1.2. ODU**

Diskrete Eingänge sind nur für IDUs und ODUs geeignet. Hochtemperatur-Hydraulikmodule (HTHMs) sind eine Art von IDU.

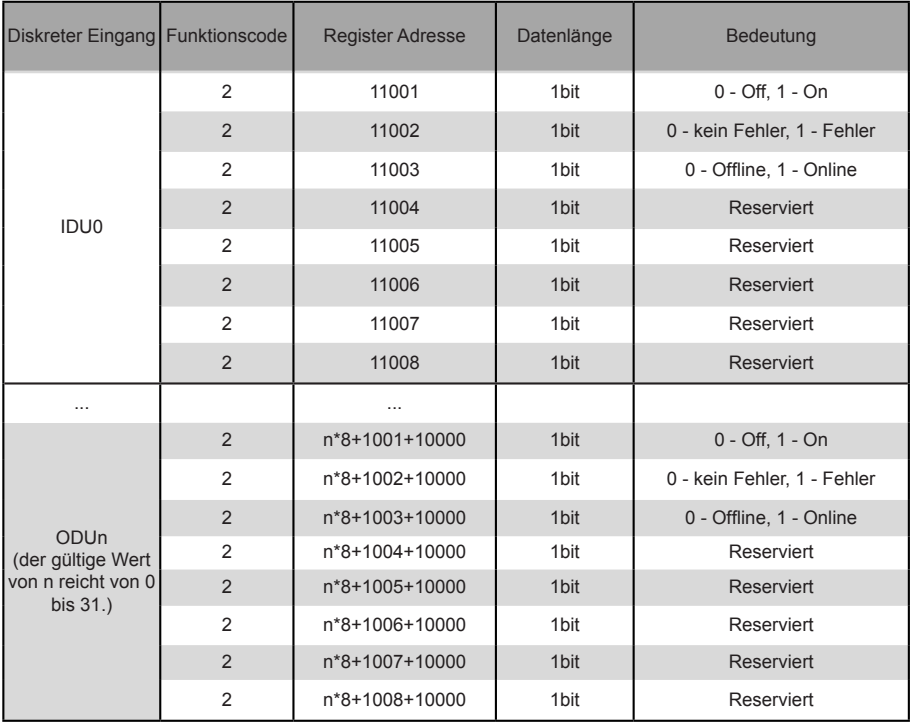

### **3.2. Beschreibung der Mapping-Tabelle - Input-Register**

Die spezifischen Funktionen der Eingaberegister sind modellabhängig. Die Registeradresse 30002 zeigt beispielsweise die Solltemperatur für die Heizung an, wenn es sich bei der IDU um ein HTHM-Gerät handelt, und es zeigt die Gebläsestufe an, wenn es sich bei der IDU um ein VRF-Gerät ohne HTHM handelt.

#### **3.2.1. IDU — HTHM**

Wenn ein HTHM verwendet wird, werden die Registeradressen wie in der nachstehenden Tabelle dargestellt geparst.

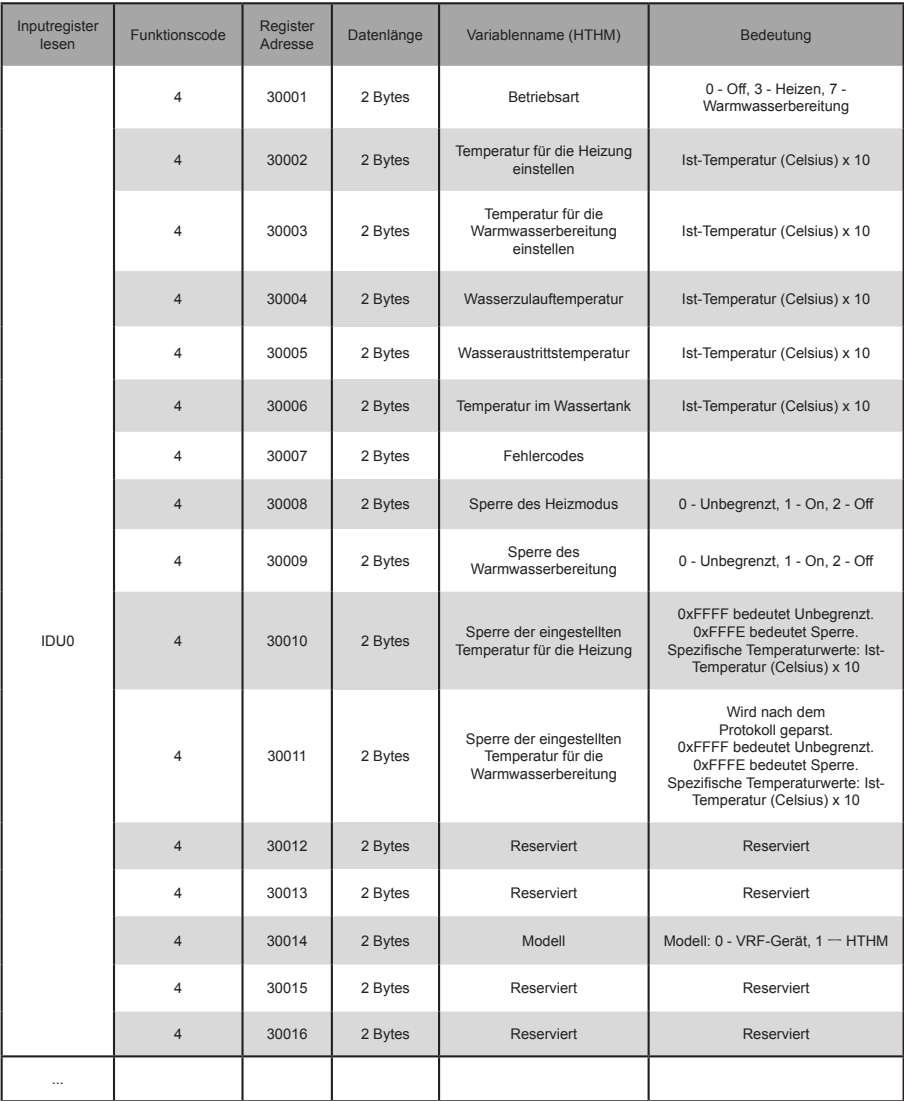

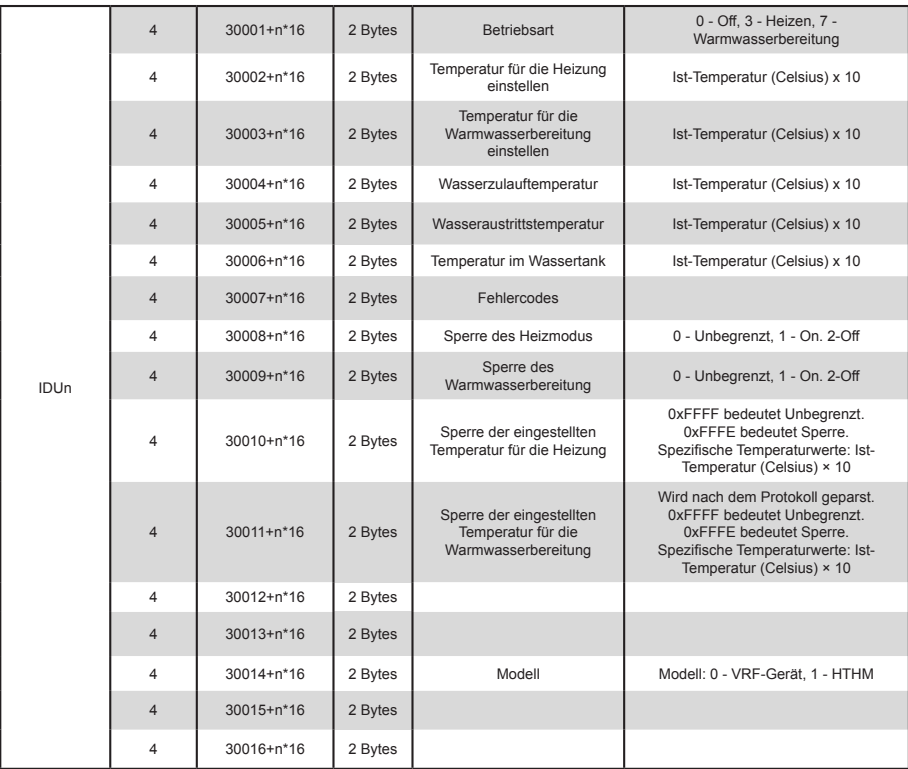

Low-Byte des Fehlercodes + Bit 0 des hohen Bytes des Fehlercodes

0: Kein Fehler

1~20: A0~AF,AH,AL,AP,AU 21~40: b0~bF,bH,bL,bP,bU 41~60: C0~CF,CH,CL,CP,CU 61~80: E0~EF,EH,EL,EP,EU 81~100: F0~FF,FH,FL,FP,FU 101~120: H0~HF,HH,HL,HP,HU 121~140: L0~LF,LH,LL,LP,LU 141~160: J0~JF,JH,JL,JP,JU 161~180: n0~nF,nH,nL,nP,nU 181~200: P0~PF,PH,PL,PP,PU 201~220: r0~rF,rH,rL,rP,rU

221~240: t0~tF,tH,tL,tP,tU

241~260: U0~UF,UH,UL,UP,UU

#### **3.2.2. IDU - Non-HTHM**

Wenn eine IDU verwendet wird, die nicht von HTHM stammt, werden die Registeradressen wie in der nachstehenden Tabelle dargestellt geparst.

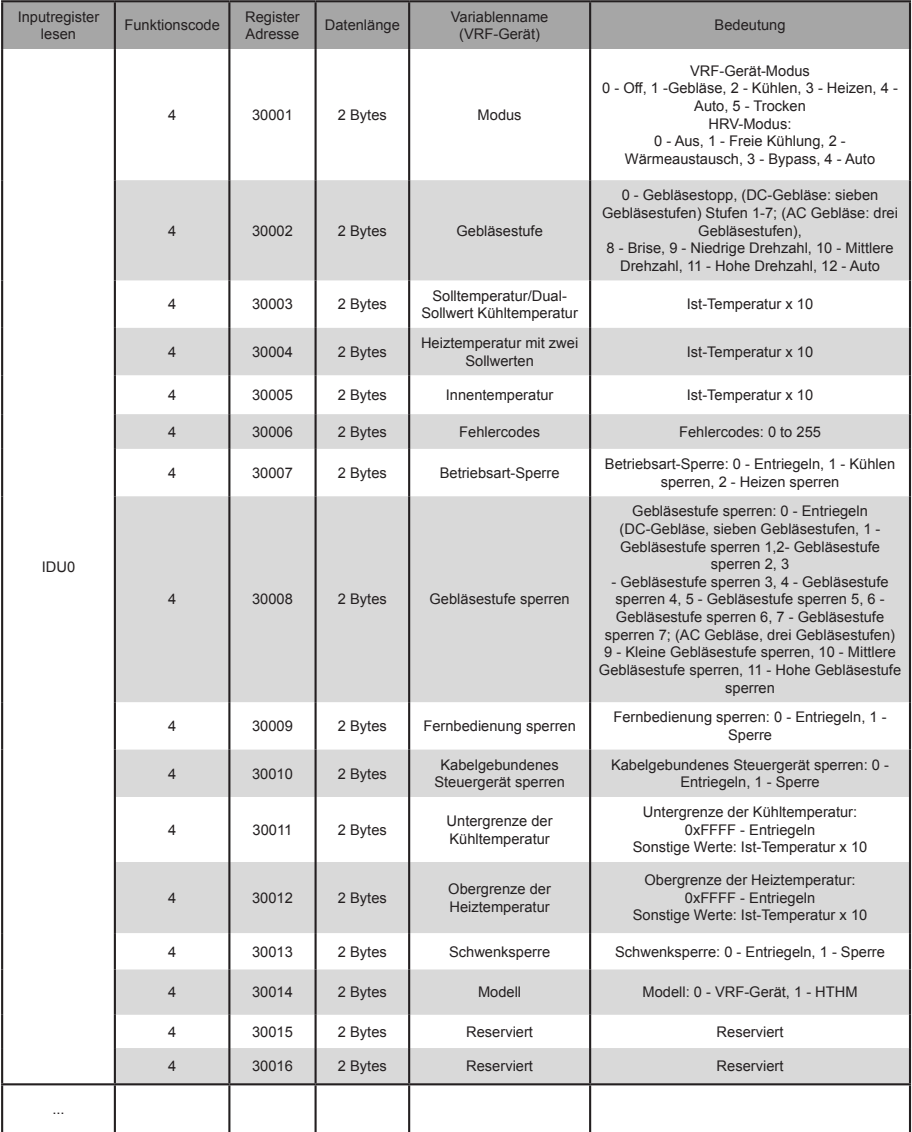

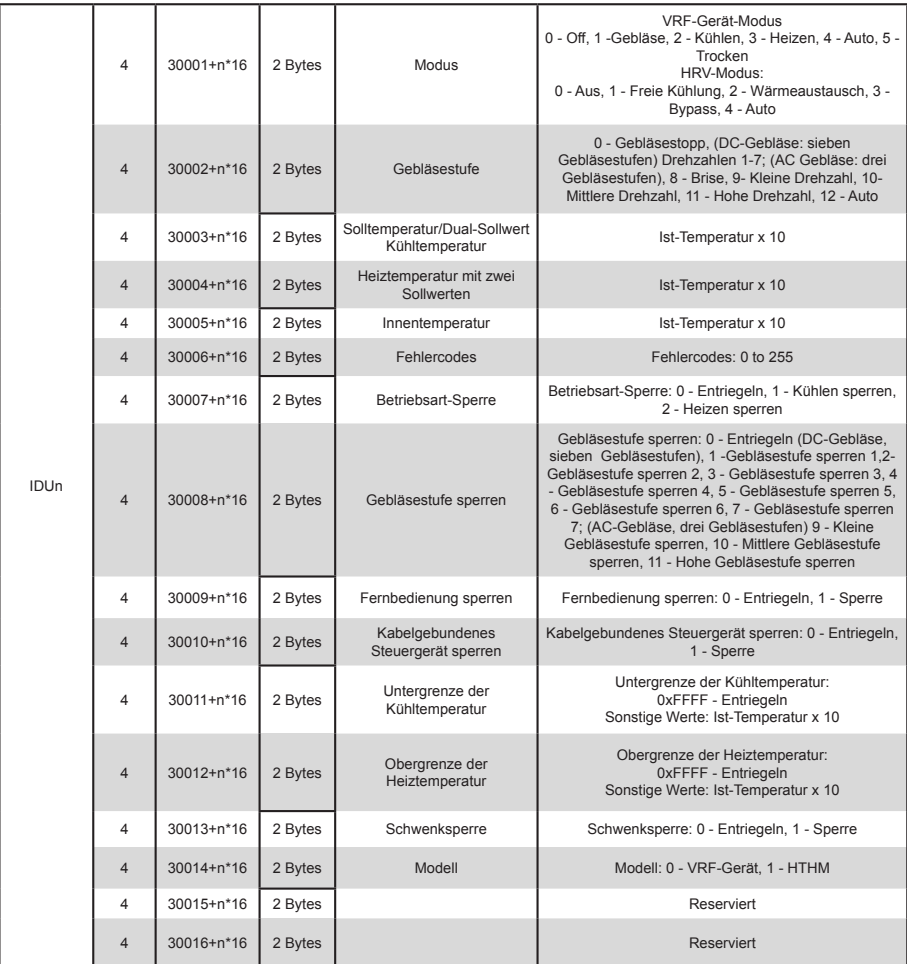

#### **3.2.3. ODU**

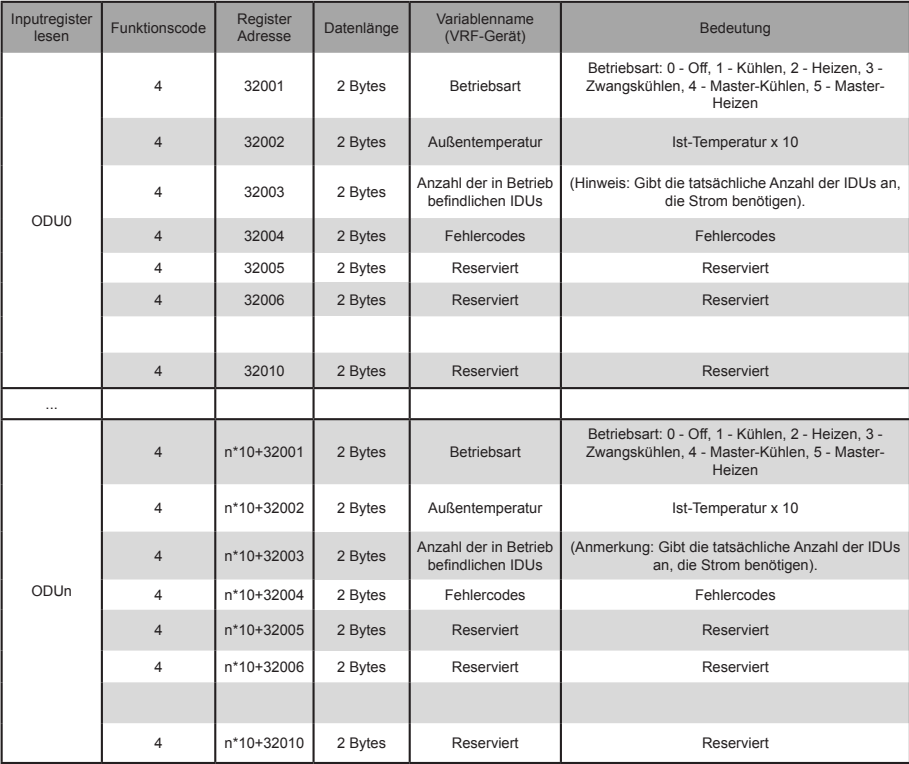

Low-Byte des Fehlercodes + Bit 0 des hohen Bytes des Fehlercodes

0: Kein Fehler

1~20: A0~AF,AH,AL,AP,AU 21~40: b0~bF,bH,bL,bP,bU 41~60: C0~CF,CH,CL,CP,CU 61~80: E0~EF,EH,EL,EP,EU 81~100: F0~FF,FH,FL,FP,FU 101~120: H0~HF,HH,HL,HP,HU 121~140: L0~LF,LH,LL,LP,LU 141~160: J0~JF,JH,JL,JP,JU 161~180: n0~nF,nH,nL,nP,nU 181~200: P0~PF,PH,PL,PP,PU 201~220: r0~rF,rH,rL,rP,rU 221~240: t0~tF,tH,tL,tP,tU 241~260: U0~UF,UH,UL,UP,UU

# **3.3. Beschreibung der Mapping-Tabelle - Haltregister**

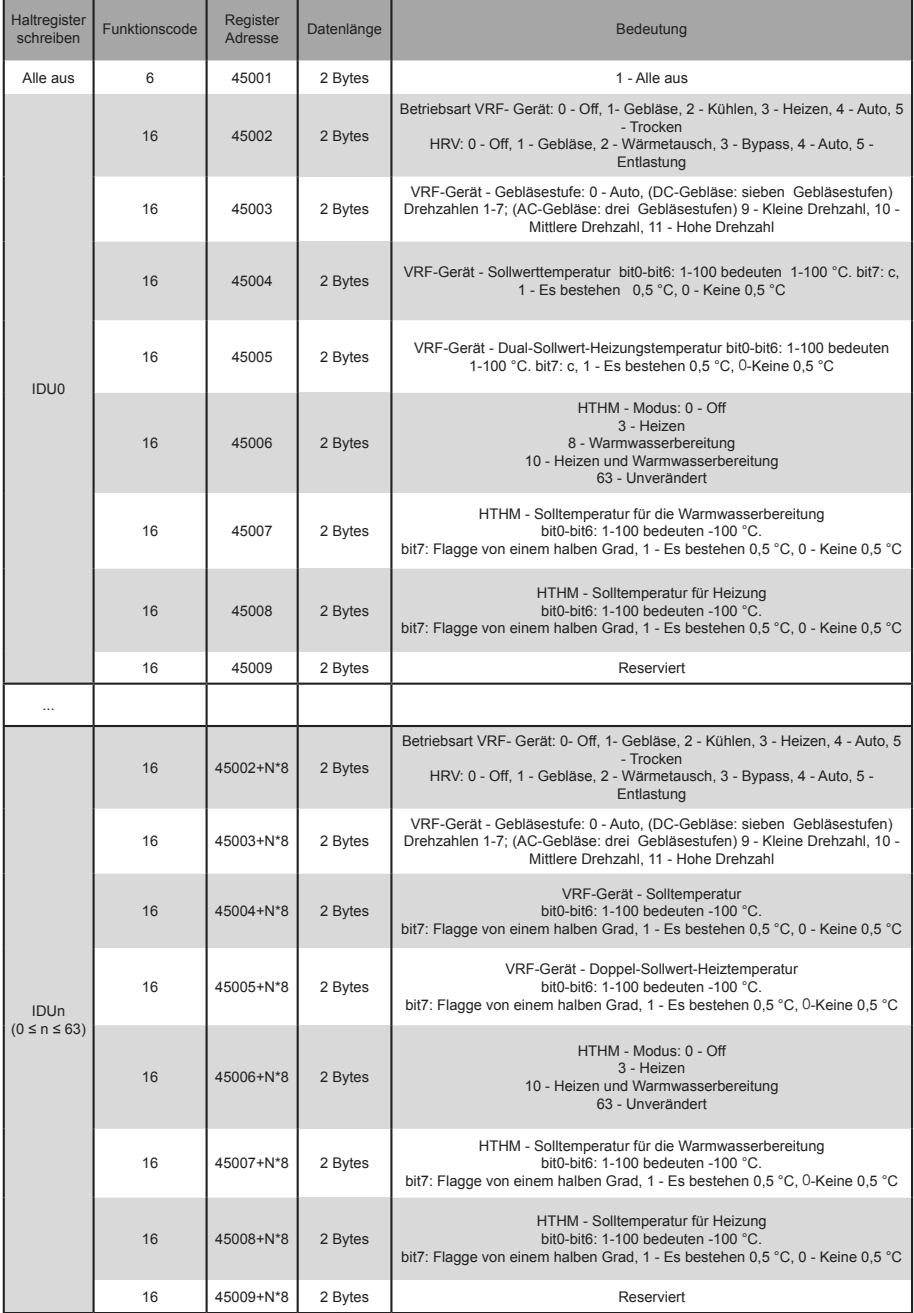

Hinweis: Achten Sie darauf, dass Sie die Registeradressen zur Steuerung des Geräts eingeben. Andernfalls kann es sein, dass die Steuerergebnisse nicht den Erwartungen entsprechen.

Hinweis: Einige Modelle unterstützen nicht alle der oben genannten Parameter. Einzelheiten zu den von einem Modell unterstützten Parametern erhalten Sie von den Technikern des Kundendienstes. Wenn es sich bei dem Kältemittelsystem beispielsweise um ein reines Kühlsystem handelt und ein Heizmodus-Befehl an die IDU des Kältemittelsystems gesendet wird, entspricht der Betriebsmodus nicht den Erwartungen, und die IDU ist möglicherweise ausgeschaltet oder befindet sich in einem anderen Zustand.

Hinweis: Wenn das Gateway, die IDUs oder ODUs gerade erst eingeschaltet wurden und das Gateway die Geräteinformationen nicht korrekt abruft oder keine Geräteinformationen abruft, sind die Standardwerte der Steuerungsparameter wie folgt: Bei einem Nicht-HTHM-Gerät ist der Standard-Betriebsmodus Kühlen, die Standard-Lüftergeschwindigkeit ist niedrig, die Standard-Solltemperatur ist 25 °C und die Standard-Solltemperatur für Heizen im Auto-Modus ist 25 °C. Bei einem HTHM-Gerät ist der Standardmodus Aus, die Solltemperatur für die Warmwasserbereitung ist 25°C und die Solltemperatur für die Heizung ist 25°C.

> MD20U-014A-ZH 16111200000496 VA.0

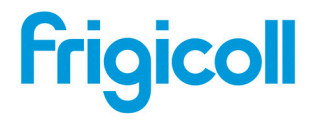

 $\begin{tabular}{l|c|c|c} \hline \texttt{OFICINA} & \texttt{BUREAJ CENTIAL} \\ \hline \texttt{Bilaseo de Garay 4-6} & \texttt{Par} & \texttt{Par} & \texttt{CilicInmmable} \\ \texttt{D8960 Sant just Desvern} & \texttt{A5 nue de Villeneu} \\ \texttt{Barcebona} & \texttt{A5180 Runps} & \texttt{A4180 Runps} \\ \hline \texttt{Ta: 93 480 33 22} & \texttt{TA: 43 9 80 80 15 14} \\ \hline \texttt{http://www.trigicolles} & \$